# **FUJIFILM**

# **DIGITAL CAMERA**

# **GFX 50SII**

# **Neue Merkmale**

Version 2.00

Funktionen, die als Ergebnis von Firmware-Aktualisierungen hinzugefügt oder geändert wurden, stimmen eventuell nicht mehr mit den Beschreibungen in den im Lieferumfang dieses Geräts enthaltenen Dokumentationen überein. Besuchen Sie unsere Webseite für Informationen zu den verfügbaren Aktualisierungen für verschiedene Produkte:

*https://fujifilm-x.com/support/download/firmware/cameras/*

# **Inhalt**

Die GFX50S II-Firmware-Version 2.00 fügt die nachfolgend aufgeführten Funktionen hinzu oder aktualisiert sie. Besuchen Sie für das aktuellste Handbuch die folgende Webseite.  *http://fujifilm-dsc.com/en-int/manual/*

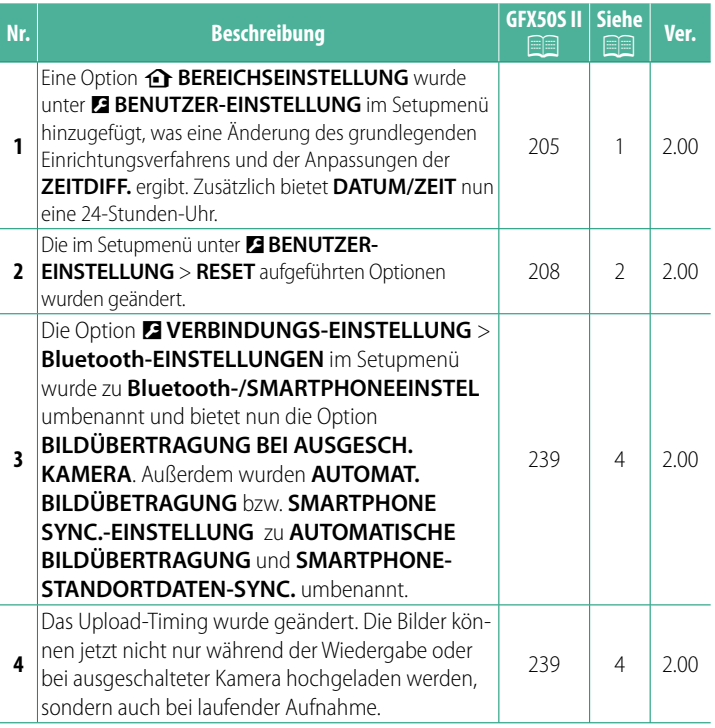

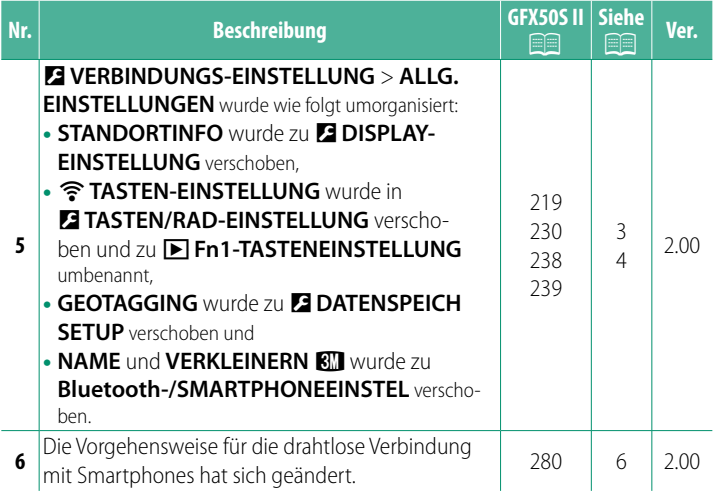

## **Änderungen und Ergänzungen**

Die Änderungen und Ergänzungen lauten wie folgt.

#### <span id="page-3-0"></span>**GFX50S II Bedienungsanleitung: <b><b>P** 205 Ver. 2.00 **b** BEREICHSEINSTELLUNG

Einstellungen für Ihre aktuelle Zeitzone vornehmen.

#### **BEREICHSEINSTELLUNG**

Wählen Sie Ihre Zeitzone auf einer Karte aus.

## **ZEITUMSTELLUNG**

Schalten Sie die Sommerzeitumstellung ein oder aus.

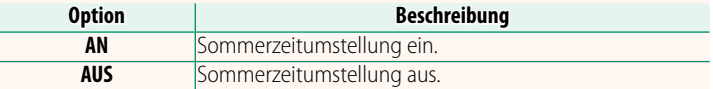

#### **GFX50S II Bedienungsanleitung: <b><b>P** 205 Ver. 2.00  **ZEITDIFF.**

Auf Reisen können Sie die Uhr der Kamera schnell von Ihrer heimatlichen Zeitzone auf die Zeitzone am Reiseziel umstellen. So wird die Differenz zwischen der Ortszeit und der Zeitzone

des Wohnorts eingegeben:

**(1)** Wählen Sie mit **the BEREICHSEINSTELLUNG** Ihre Zeitzone aus und anschließend mit g**LOKAL** eine lokale Zeitzone.

- **1** Markieren Sie g**LOKAL** und drücken Sie auf **MENU/OK**.
- **2** Wählen Sie die lokale Zeitzone mit dem Fokushebel aus. Drücken Sie nach dem Abschluss der Einstellungen auf **MENU/OK**.

N Wählen Sie **AN**, um die Zeitumstellung zu aktivieren.

Zur Umstellung der Kamera-Uhr auf Ortszeit markieren Sie g**LOKAL** und drücken Sie auf **MENU/OK**. Um die Uhr auf die Zeit an Ihrem Wohnort zu stellen, wählen Sie **介 HEIMAT**.

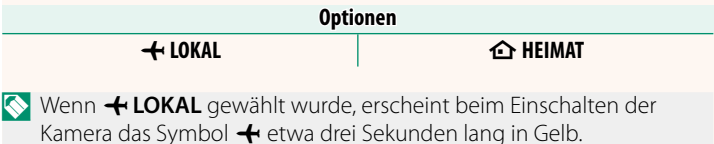

#### <span id="page-4-0"></span>**GFX50S II Bedienungsanleitung:** P **208 Ver. 2.00 RESET**

Setzen Sie die Optionen des Aufnahme- oder Setupmenüs auf die Standardwerte zurück.

**1** Markieren Sie die gewünschte Option und drücken Sie **MENU/OK**.

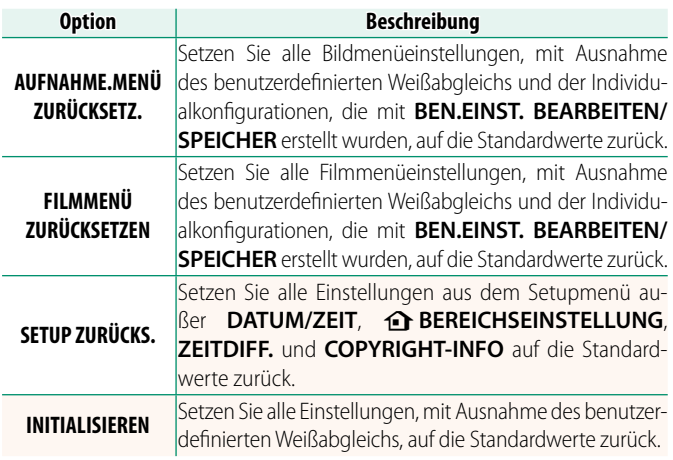

**2** Ein Bestätigungsdialog erscheint; markieren Sie **OK** und drücken Sie auf **MENU/OK**.

#### <span id="page-5-0"></span>**GFX50S II Bedienungsanleitung: <b><b>P** 219 Ver. 2.00  **STANDORTINFO**

a **Fn1-TASTENEINSTELLUNG**

Wählen Sie **AN**, um die von einem Smartphone heruntergeladenen Standortdaten anzuzeigen.

> **Optionen AN AUS**

Wählen Sie die Funktion der **Fn1**-Taste während der Wiedergabe aus.

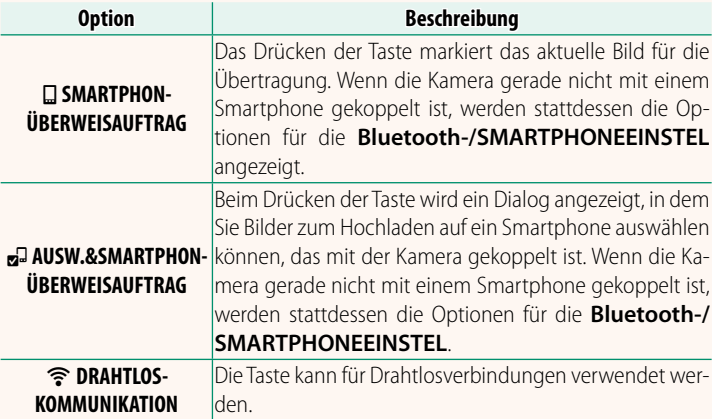

#### **GFX50S II Bedienungsanleitung: <b><b>P** 238 Ver. 2.00  **GEOTAGGING**

Wenn **AN** ausgewählt ist, werden die vom Smartphone heruntergeladenen Standortdaten während der Aufnahme in die Bilder eingebettet.

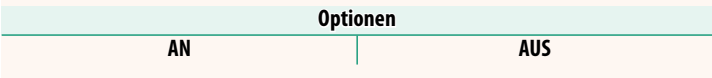

**GFX50S II Bedienungsanleitung: <b><b>P** 230 Ver. 2.00

#### <span id="page-6-0"></span>**GFX50S II Bedienungsanleitung: <b><u><b><u></u>** 239 Ver. 2.00</u> **Bluetooth-/SMARTPHONEEINSTEL**

#### Einstellungen für Bluetooth vornehmen.

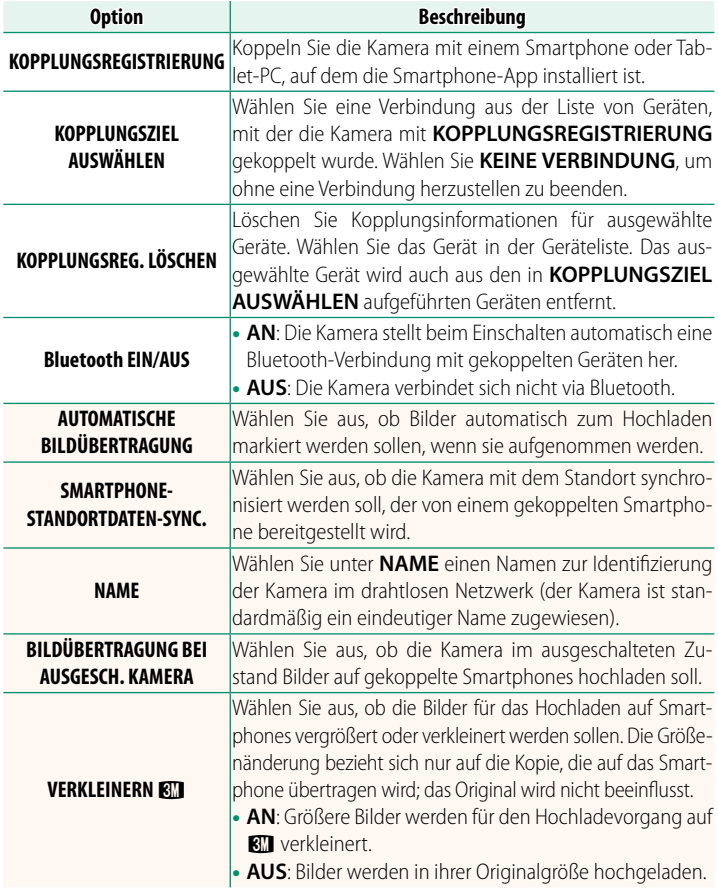

- N Vergewissern Sie sich, dass auf Ihrem Smartphone die neueste Version der verfügbaren Smartphone-App installiert ist. Die verschiedenen Betriebssysteme verwenden verschiedene Apps; für weitere Informationen besuchen Sie bitte: *https://app.fujifilm-dsc.com/*
	- Die Bilder werden während der Aufnahme und Wiedergabe sowie bei ausgeschalteter Kamera hochgeladen, wenn **AN** sowohl für **Bluetooth EIN/AUS** als auch **AUTOMATISCHE BILDÜBERTRAGUNG** ausgewählt wurde oder wenn die Bilder gerade mit der Option **REIHENFOLGE BILDÜBERTR.** im Wiedergabemenü zum Hochladen ausgewählt sind.
	- Die Uhr der Kamera wird automatisch auf die von den gekoppelten Smartphones gemeldete Zeit eingestellt, wenn die App gestartet wird.

<span id="page-8-0"></span>**GFX50S II Bedienungsanleitung: <b><b>P** 280 Ver. 2.00  **An Smartphones anschließen**

Stellen Sie Verbindungen zu Computern, Smartphones oder Tablets über ein drahtloses Netzwerk her. Weitere Informationen finden Sie im Internet:

*http://fujifilm-dsc.com/wifi/*

#### **Smartphones und Tablets**

## **Installation von Smartphone-Apps**

Bevor Sie eine Verbindung zwischen dem Smartphone und der Kamera herstellen können, müssen Sie mindestens eine geeignete Smartphone-App installieren. Besuchen Sie die folgende Website und installieren Sie die gewünschten Apps auf Ihrem Smartphone.

*https://app.fujifilm-dsc.com/*

N Die verfügbaren Apps sind vom Betriebssystem des Smartphones abhängig.

## **Verbindung mit einem Smartphone**

Koppeln Sie die Kamera mit dem Smartphone und stellen Sie die Verbindung über Bluetooth® her.

**1** Drücken Sie **DISP/BACK**, während die Aufnahmeinformationen angezeigt werden.

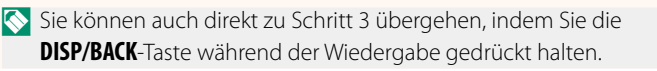

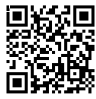

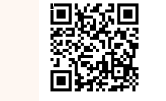

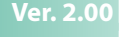

**2** Markieren Sie **Bluetooth** und drücken Sie **MENU/OK**. **Bluetooth**

**3** Markieren Sie **KOPPLUNG** und drücken Sie **MENU/OK**.

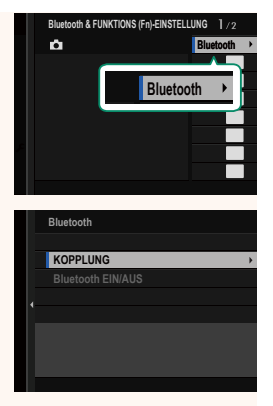

**4** Starten Sie die App auf dem Smartphone und koppeln Sie das Smartphone mit der Kamera.

Weitere Informationen finden Sie auf der folgenden Website: *https://app.fujifilm-dsc.com/*

Wenn die Kopplung abgeschlossen ist, werden die Kamera und das Smartphone automatisch über Bluetooth verbunden. Ein Smartphone-Symbol und ein weißes Bluetooth-Symbol erscheint auf der Anzeige der Kamera, wenn eine Verbindung hergestellt ist.

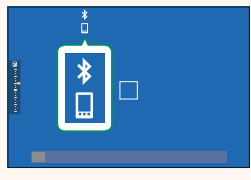

- N Wenn die Geräte gekoppelt sind, stellt das Smartphone automatisch die Verbindung mit der Kamera her, wenn die App gestartet wird.
	- Deaktivieren Sie Bluetooth, wenn die Kamera nicht mit einem Smartphone verbunden ist, um den Akku weniger zu belasten.

## **Verwendung der Smartphone-App**

In diesem Abschnitt finden Sie Informationen über die verfügbaren Optionen beim Herunterladen von Bildern auf Ihr Smartphone mit der Smartphone-App.

N Bevor Sie fortfahren, wählen Sie **AN** für **Bluetooth-/ SMARTPHONEEINSTEL** > **Bluetooth EIN/AUS** aus.

**Auswahl und Herunterladen von Bildern mit der Smartphone-App** Sie können die ausgewählten Bilder mit der Smartphone-App auf ein Smartphone herunterladen.

**N** Weitere Informationen finden Sie auf der folgenden Website:

*https://app.fujifilm-dsc.com/*

**Hochladen von Bildern, wenn sie aufgenommen werden** Bilder, die mit **AN** für D **VERBINDUNGS-EINSTELLUNG** > **Bluetooth-/SMARTPHONEEINSTEL** > **AUTOMATISCHE BILDÜBERTRAGUNG** ausgewählt wurden, werden automatisch für das Hochladen auf das gekoppelte Gerät markiert.

- N Wenn **AN** sowohl für **Bluetooth-/SMARTPHONEEINSTEL**<sup>&</sup>gt; **Bluetooth EIN/AUS** als auch **BILDÜBERTRAGUNG BEI AUSGESCH. KAMERA im Z VERBINDUNGS-EINSTELLUNG-Menü ausgewählt** ist, wird das Hochladen zum gekoppelten Gerät fortgesetzt, auch wenn die Kamera ausgeschaltet ist.
	- Wenn Sie **AN** für <sup>D</sup> **VERBINDUNGS-EINSTELLUNG** > **Bluetooth-/ SMARTPHONEEINSTEL > VERKLEINERN FILL** auswählen, wird die Komprimierung aktiviert, wodurch die Dateigröße beim Hochladen verringert wird.

**Auswahl der Bilder für das Hochladen im Wiedergabemenü** Verwenden Sie **REIHENFOLGE BILDÜBERTR.** > **RAHMEN AUSWÄHLEN**, um die Bilder für das Hochladen auf ein gekoppeltes Smartphone oder einen Tablet-PC über Bluetooth® auszuwählen.

# **FUJIFILM**

#### **FUJIFILM Corporation**

7-3, AKASAKA 9-CHOME, MINATO-KU, TOKYO 107-0052, JAPAN

https://fujifilm-x.com

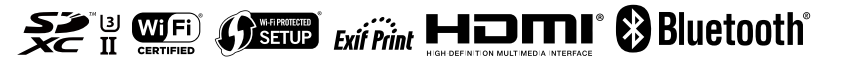